# **Déployez l'espace de stockage des enregistrements EXA 5200**

Publié: 2024-02-13

Ce guide explique comment installer l'espace de stockage des enregistrements EXA 5200 monté en rack.

## **Prérequis pour l'installation**

Pour installer l'espace de stockage des enregistrements, votre environnement doit répondre aux exigences suivantes :

#### **Boutique de disques**

2 U d'espace rack et 2 x 750 W de puissance

#### **Gestion**

Un port réseau 10/100/1000 BASE-T ou un port 10G BASE-SR pour la gestion de l'espace de stockage des enregistrements.

#### **Accès au réseau**

Le port TCP 443 doit être ouvert entre :

- l'espace de stockage des enregistrements et tout ce qui y est connecté capteurs et consoles
- nœuds de données et nœuds de gestion
- tout système qui se connecte à l'espace de stockage des enregistrements à des fins d'administration

Le port TCP 9443 doit être ouvert pour permettre aux nœuds de l'espace de stockage des enregistrements de communiquer au sein du même cluster.

Pour plus d'informations sur les interfaces du système ExtraHop, consultez le [FAQ sur le matériel ExtraHop](https://docs.extrahop.com/fr/9.4/app-hw-faq/#faq-sur-le-mat�riel-extrahop) [.](https://docs.extrahop.com/fr/9.4/app-hw-faq/#faq-sur-le-mat�riel-extrahop)

## **Ports du panneau arrière**

**EXA 5200**

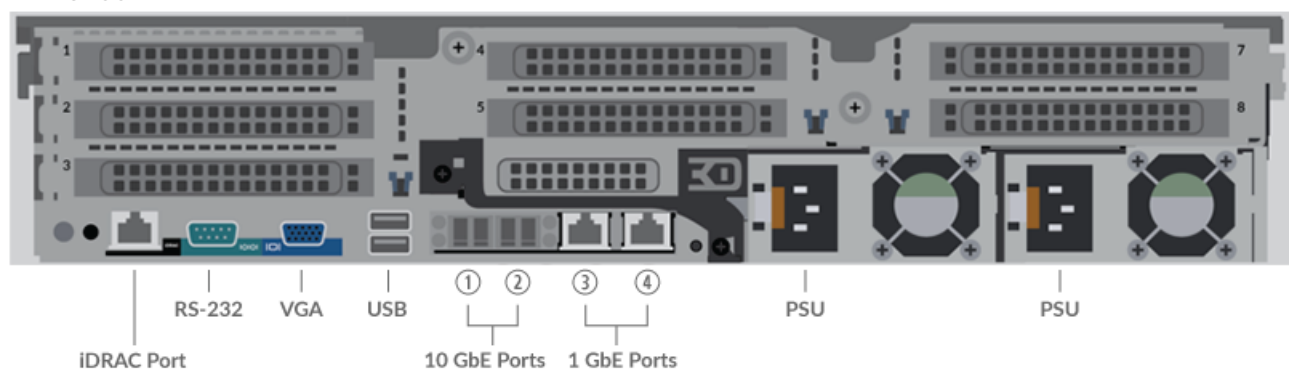

- Un port iDRAC
- Un port série RS-232 pour connecter un équipement de console
- Un port VGA pour connecter un écran externe
- Deux ports USB 3.0 pour connecter des périphériques d'entrée tels qu'un clavier et une souris
- Deux ports 10 GbE. Les ports 1 et 2 peuvent être configurés en tant que port de gestion.
- Deux ports réseau 10/100/1000 BASE-T. Le port 3 est le port de gestion principal.

• Deux ports d'alimentation pour connecter l'espace de stockage des enregistrements à une source d'alimentation en courant alternatif

## **Configurer l'espace de stockage des enregistrements**

1. Montez l'espace de stockage des enregistrements en rack.

Installez l'espace de stockage des enregistrements dans votre centre de données à l'aide du kit de montage en rack inclus. Le kit de montage est compatible avec la plupart des supports à quatre montants dotés de trous ronds ou carrés .

Orientez le matériel pour garantir une bonne circulation de l'air. L'entrée d'air froid se fait par l'avant de l'espace de stockage des enregistrements.

2. Connectez le port 3 à votre réseau de gestion.

L'espace de stockage des enregistrements EXA 5200 possède deux ports réseau 10/100/1000 BASE-T. À l'aide d'un câble correctif réseau, connectez le port de gestion de l'EXA 5200 à votre réseau de gestion. Le port 3 est le port de gestion par défaut de l'EXA 5200.

3. Optionnel : Connectez le port iDRAC.

Pour activer la gestion à distance de l'espace de stockage des enregistrements, connectez votre réseau de gestion au port iDRAC à l'aide d'un câble correctif réseau.

4. Optionnel : Connectez un port 10 GbE.

Connectez l'un des ports 10 GbE de l'espace de stockage des enregistrements à l'aide d'un câble 10 GbE à votre réseau pour gérer l'EXA 5200.

5. Installez le cadre avant.

Vous devez installer le cadre avant si vous souhaitez configurer l'espace de stockage des enregistrements via l'écran LCD.

Insérez le connecteur USB situé sur le côté droit du cadre dans le port USB situé à l'avant de l'espace de stockage des enregistrements. Appuyez sur le bouton de déverrouillage situé à l'extrémité gauche du cadre et appuyez sur le cadre au ras de l' espace de stockage des enregistrements jusqu'à ce qu'il se mette en place.

6. Branchez les cordons d'alimentation.

Branchez les deux cordons d'alimentation fournis aux blocs d'alimentation situés à l'arrière de l'espace de stockage des enregistrements, puis branchez les cordons sur une prise de courant. Si l'espace de stockage des enregistrements ne s'allume pas automatiquement, appuyez sur le bouton d'alimentation

 $\bigcup$  sur le devant droit de l'espace de stockage des enregistrements.

## **Configuration de l'adresse IP de gestion**

Le DHCP est activé par défaut sur le système ExtraHop. Lorsque vous mettez le système sous tension, l'interface 3 tente d'acquérir une adresse IP via DHCP. En cas de succès, l'adresse IP apparaît sur l'écran d'accueil de l'écran LCD.

Si votre réseau ne prend pas en charge le DHCP, vous pouvez configurer une adresse IP statique via le menu LCD du panneau avant ou via l'interface de ligne de commande (CLI).

#### **Configurer une adresse IP statique via l'écran LCD**

Procédez comme suit pour configurer manuellement une adresse IP via les commandes LCD du panneau avant.

- 1. Assurez-vous que l'interface de management par défaut est connectée au réseau et que l'état de la liaison est actif.
- 2. Appuyez sur le bouton de sélection  $(\checkmark)$  pour commencer.
- 3. Appuyez sur la flèche vers le bas pour sélectionner Network, puis appuyez sur le bouton de sélection.
- 4. Appuyez sur la flèche vers le bas pour sélectionner Set static IP, puis appuyez sur le bouton de sélection.
- 5. Appuyez sur les flèches gauche ou droite pour sélectionner le premier chiffre à modifier, puis appuyez sur les flèches vers le haut ou vers le bas pour remplacer le chiffre par le nombre souhaité. Répétez cette étape pour chaque chiffre à modifier. Après avoir configuré l'adresse IP souhaitée, appuyez sur le bouton de sélection.
- 6. Sur le Network mask écran, appuyez sur les flèches gauche ou droite pour sélectionner le premier chiffre à modifier, puis appuyez sur les flèches haut ou bas pour remplacer le chiffre par le nombre souhaité. Répétez cette étape pour chaque chiffre à modifier. Après avoir configuré le masque de réseau souhaité, appuyez sur le bouton de sélection.
- 7. Sur le Default gateway écran, appuyez sur les flèches gauche ou droite pour sélectionner le premier chiffre à modifier, puis appuyez sur les flèches haut ou bas pour remplacer le chiffre par le nombre souhaité. Répétez cette étape pour chaque chiffre à modifier. Après avoir configuré la passerelle par défaut souhaitée, appuyez sur le bouton de sélection.
- 8. Confirmez vos paramètres réseau modifiés sur Settings saved écran, puis appuyez sur n'importe quelle touche pour revenir à Network Menu.

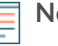

**Note:** Chaque adresse est précédée d'une lettre qui indique s'il s'agit de l' adresse IP du système (I), de l'adresse de passerelle (G) ou du masque réseau (N).

- 9. Appuyez sur la flèche vers le bas et faites défiler jusqu'à Set DNS servers, puis appuyez sur le bouton de sélection.
- 10. Appuyez sur les flèches gauche ou droite DNS1 écran pour sélectionner le premier chiffre à modifier, puis appuyez sur les flèches vers le haut ou vers le bas pour remplacer le chiffre par le nombre souhaité. Répétez cette étape pour chaque chiffre à modifier, puis appuyez sur le bouton de sélection pour passer à DNS2 écran.
- 11. Configurez un deuxième serveur DNS.
- 12. Confirmez les paramètres DNS sur Settings saved écran, puis appuyez sur n'importe quelle touche pour revenir à Network Menu.
- 13. Appuyez deux fois sur la flèche vers le bas jusqu'à ce que ← Back apparaît, puis appuyez sur le bouton de sélection.
- 14. Appuyez deux fois sur la flèche vers le bas pour sélectionner iDRAC. Configurez le DHCP, l'IP, le masque , la passerelle et le DNS iDRAC de la même manière que l'adresse IP.
- 15. Appuyez sur X bouton pour revenir au menu principal.

#### **Configuration d'une adresse IP via l'interface de ligne de commande**

#### **Avant de commencer**

Vous pouvez accéder à la CLI en connectant un clavier USB et un moniteur SVGA à l'appliance ou via un câble série RS-232 (null modem) et un programme d'émulation de terminal. Réglez l' émulateur de terminal sur 115200 bauds avec 8 bits de données, aucune parité, 1 bit d'arrêt (8N1) et le contrôle du flux matériel désactivé.

Procédez comme suit pour configurer manuellement une adresse IP à partir de l' interface de ligne de commande.

- 1. Établissez une connexion au système ExtraHop.
- 2. À l'invite de connexion, tapez coquille puis appuyez sur ENTER.
- 3. Lorsque vous êtes invité à saisir le mot de passe, saisissez le numéro de série du système, puis appuyez sur ENTER.

Le numéro de série est imprimé sur une étiquette au dos du sonde. Le numéro de série se trouve également sur l'écran LCD situé à l'avant du sonde dans le Info section.

## **∙e** ExtraHop

4. Activez les commandes privilégiées :

enable

- 5. Lorsque vous êtes invité à saisir le mot de passe, saisissez le numéro de série, puis appuyez sur ENTER.
- 6. Entrez en mode de configuration :

configure

7. Entrez en mode de configuration de l'interface :

interface

8. Exécutez le ip commande et spécifiez l'adresse IP et les paramètres DNS au format suivant : ipaddr <adresse\_IP> <masque de réseau> <passerelle> <serveur\_DNS> Par exemple :

ip ipaddr 10.10.2.14 255.255.0.0 10.10.1.253 10.10.1.254

9. Quittez le mode de configuration :

exit

10. Enregistrez le fichier de configuration en cours d'exécution :

running\_config save

11. Tapez  $y$  puis appuyez sur ENTER.

**Note:** Le système met à jour le fichier de configuration en cours d'exécution et applique les nouveaux paramètres lorsqu'un lien est détecté sur l'interface.

#### **(Facultatif) Configurer l'interface de management 10 GbE**

Vous pouvez configurer un port 10 GbE (port 1 ou port 2) pour gérer le système. Les commandes cidessous déplacent les paramètres du port 3 vers le port 1, puis désactivent le port 3. Vous pouvez également configurer l'interface de management 10 GbE dans les paramètres d'administration.

- 1. Assurez-vous que le port 1 est connecté au réseau 10 GbE.
- 2. Établissez une connexion SSH au système ExtraHop.
- 3. À l'invite de connexion, tapez shell puis appuyez sur ENTER.
- 4. Lorsque vous êtes invité à saisir le mot de passe, saisissez le numéro de série du système, puis appuyez sur ENTER. Le numéro de série est imprimé sur une étiquette au dos du sonde. Le numéro de série se trouve également sur l'écran LCD situé à l'avant du sonde dans le Info section.
- 5. Activez les commandes privilégiées :

#### enable

- 6. Lorsque vous êtes invité à saisir le mot de passe, saisissez le numéro de série, puis appuyez sur ENTER.
- 7. Entrez en mode de configuration :

configure

8. Entrez en mode de configuration de l'interface :

interface 1

9. Déplacez les paramètres de l'interface :

A Avertissem Cettlibe commande remplace les paramètres de l'interface 1 par ceux de l'interface 3. Les paramètres actuels de l'interface 1 seront perdus et l'interface 3 sera désactivée.

take\_settings 3

10. Tapez Y pour continuer, puis appuyez sur ENTER.

### **Création d'un cluster d'espace de stockage des enregistrements**

Pour des performances, une redondance des données et une stabilité optimales, vous devez configurer au moins trois magasins d'enregistrements Extrahop dans un cluster.

**Important:** Si vous créez un cluster d'espace de stockage des enregistrements comportant de six à neuf nœuds, vous devez configurer le cluster avec au moins trois nœuds réservés au gestionnaire. Pour plus d'informations, voir [Déploiement de nœuds réservés au](https://docs.extrahop.com/fr/9.4/deploy-exa-master) [gestionnaire](https://docs.extrahop.com/fr/9.4/deploy-exa-master)  $\mathbb{Z}$ .

Dans cet exemple, les magasins d'enregistrements possèdent les adresses IP suivantes :

- Nœud 1 : 10.20.227.177
- Nœud 2 : 10.20.227.178
- Nœud 3 : 10.20.227.179

Vous allez joindre les nœuds 2 et 3 au nœud 1 pour créer le cluster d'espace de stockage des enregistrements. Les trois nœuds sont des nœuds contenant uniquement des données. Vous ne pouvez pas joindre un nœud contenant uniquement des données à un nœud géré uniquement ou joindre un nœud géré uniquement à un nœud contenant uniquement des données pour créer un cluster.

**Important:** Chaque nœud que vous rejoignez doit avoir la même configuration (physique ou virtuelle) et la même version du microprogramme ExtraHop.

#### **Avant de commencer**

Vous devez avoir déjà installé ou provisionné les magasins d'enregistrements dans votre environnement avant de continuer.

- 1. Connectez-vous aux paramètres d'administration des trois magasins d'enregistrements à l'aide du compte utilisateur configuré dans trois fenêtres ou onglets de navigateur distincts.
- 2. Sélectionnez la fenêtre du navigateur du nœud 1.
- 3. Dans le État et diagnostics section, cliquez **Empreinte** et notez la valeur de l'empreinte digitale. Vous confirmerez ultérieurement que l'empreinte digitale du nœud 1 correspond lorsque vous rejoindrez les deux nœuds restants.
- 4. Sélectionnez la fenêtre du navigateur du nœud 2.
- 5. Dans le Découvrir les paramètres du cluster section, cliquez **Rejoindre Cluster**.
- 6. Dans le Hôte champ, saisissez le nom d'hôte ou l'adresse IP du nœud de données 1, puis cliquez sur **Continuer**.

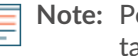

**Note:** Pour les déploiements basés sur le cloud, veillez à saisir l'adresse IP répertoriée dans le tableau Interfaces de la page Connectivité.

7. Vérifiez que l'empreinte digitale sur cette page correspond à celle que vous avez notée à l'étape 3.

## ExtraHop **@-**

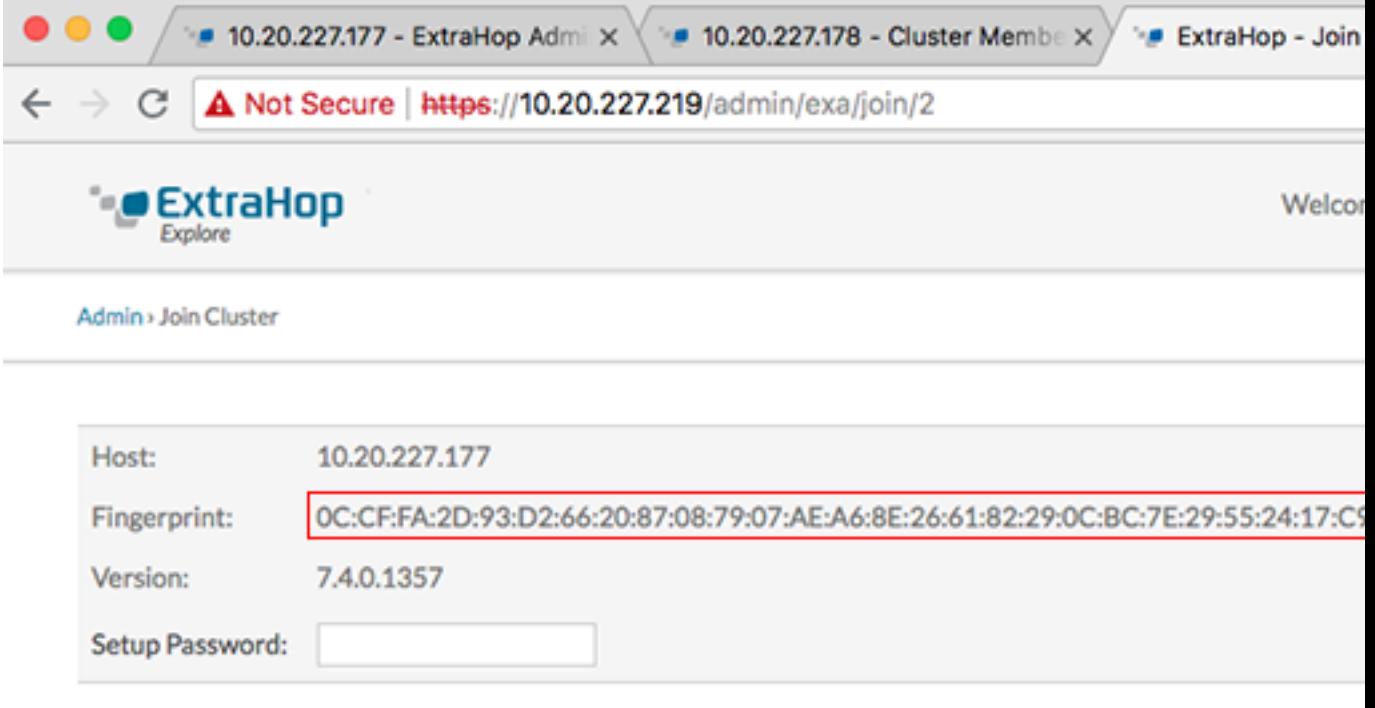

- 8. Dans le Mot de passe de configuration champ, saisissez le mot de passe pour le nœud 1 setup compte utilisateur, puis cliquez sur **Joignez-vous**. Lorsque la jointure est terminée, le Découvrir les paramètres du cluster la section contient deux nouvelles entrées : **Membres du cluster** et **Gestion des données du cluster**.
- 9. Cliquez Membres du cluster. Vous devriez voir le nœud 1 et le nœud 2 dans la liste.

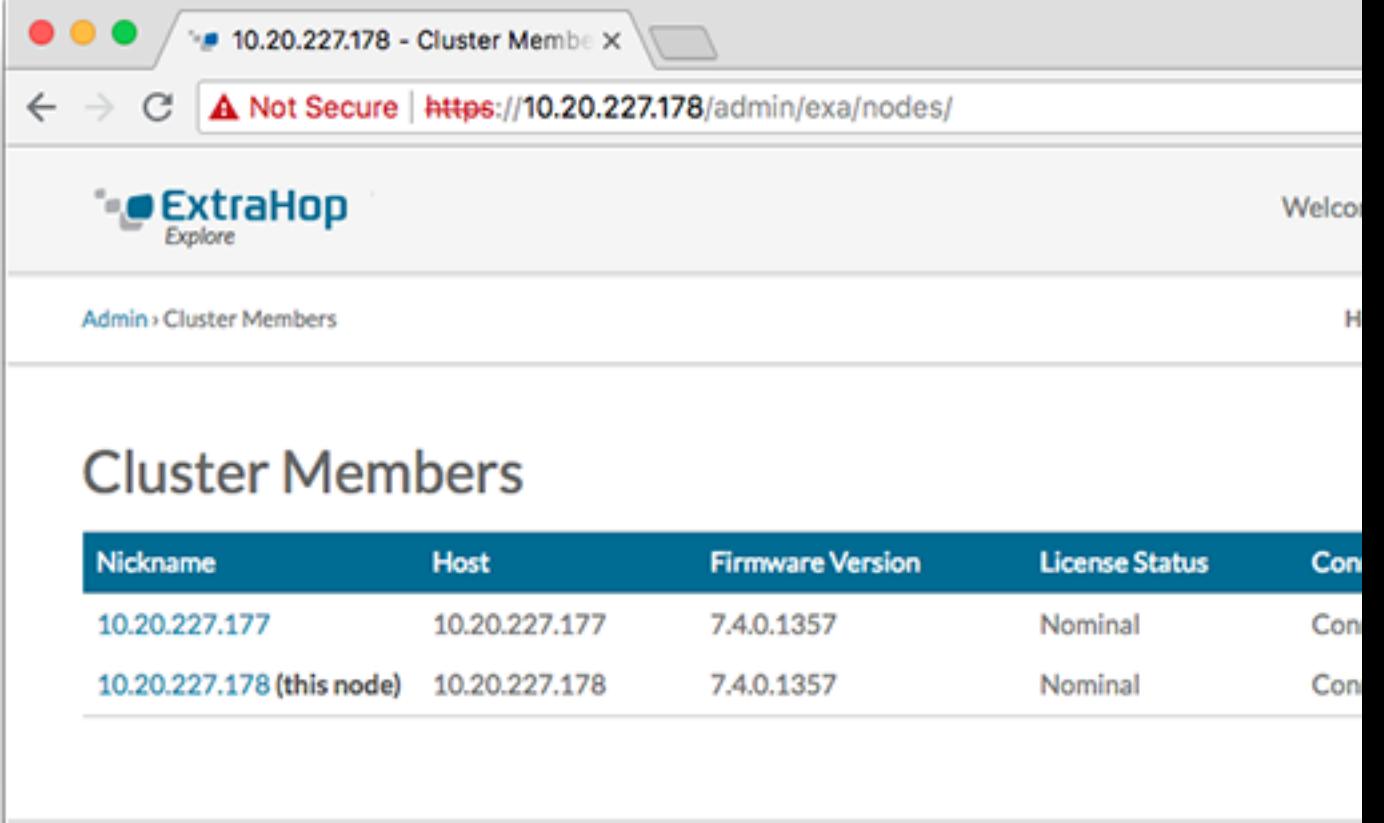

- 10. Dans le État et diagnostics section, cliquez **Découvrir l'état du cluster**. Attendez le État champ vers lequel changer Green avant d'ajouter le nœud suivant.
- 11. Répétez les étapes 5 à 10 pour joindre chaque nœud supplémentaire au nouveau cluster.

**Note:** Pour éviter de créer plusieurs clusters, associez toujours un nouveau nœud à un cluster existant et non à une autre appliance.

12. Lorsque vous avez ajouté tous vos magasins d'enregistrements au cluster, cliquez sur **Membres du cluster** dans le Découvrir les paramètres du cluster section. Vous devriez voir tous les nœuds joints dans la liste, comme dans la figure suivante.

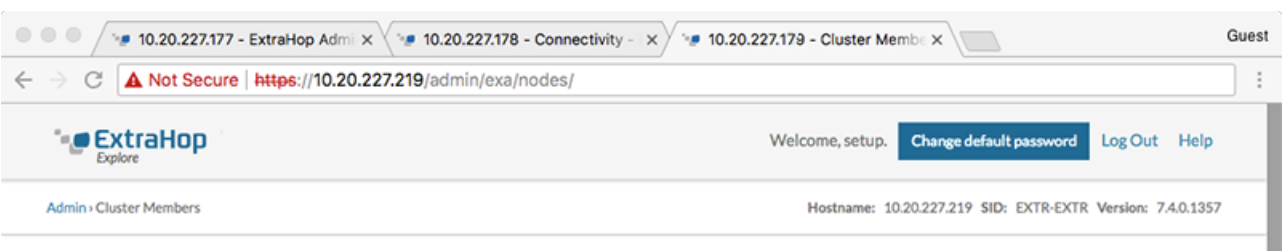

### **Cluster Members**

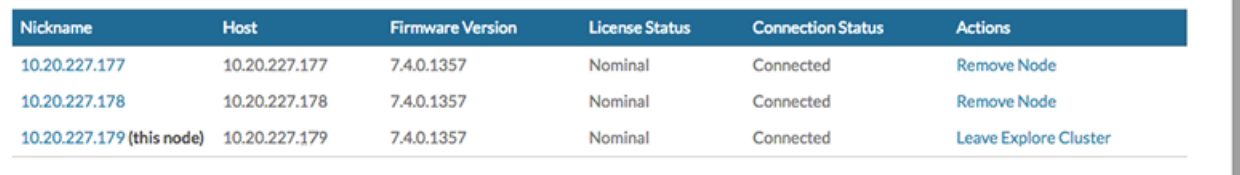

13. Dans le Découvrir les paramètres du cluster section, cliquez **Gestion des données du cluster** et assurezvous que **Niveau de réplication** est réglé sur **1** et **Réallocation de parts** est **SUR**.

## **Configuration de l'espace de stockage des enregistrements**

Après avoir configuré une adresse IP pour l'espace de stockage des enregistrements, connectez-vous aux paramètres d'administration du système ExtraHop via https://<extrahop-hostname-or-IPaddress>/admin, et suivez les procédures recommandées ci-dessous.

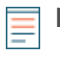

**Note:** Le nom d'utilisateur de connexion par défaut est installation et le mot de passe est le numéro de série du système, qui se trouve sur un autocollant à l'arrière du châssis. Le numéro de série apparaît également dans la section Info de l'écran LCD.

- Enregistrez votre système ExtraHop
- Connectez la console et les capteurs aux magasins de disques ExtraHop
- [Envoyer les données d'enregistrement à l'appliance Explore](https://docs.extrahop.com/fr/9.4/deploy-exa-aws/#envoyer-les-donn�es-d)
- Passez en revue le [Découvrir la liste de contrôle après le déploiement](https://docs.extrahop.com/fr/9.4/exa-post-deployment-checklist/#d�couvrir-la-liste-de-contr�le-apr�s-le-d�ploiement)  $\mathbb Z$  et configurez des paramètres d'espace de stockage des enregistrements supplémentaires.